## **Adhoc Meetings starten**

• [Desktop-App / Desktop app](#page-0-0)

Persönlicher Raum von

 $\overline{\mathbb{R}}$  Stummschaltu...  $\boxed{\vee}$   $\overline{\mathbb{R}}$  Video starten  $\overline{\mathbb{R}}$ 

 $\bullet$ [Weboberfläche / Web interface](#page-0-1)

## Desktop-App / Desktop app

<span id="page-0-0"></span>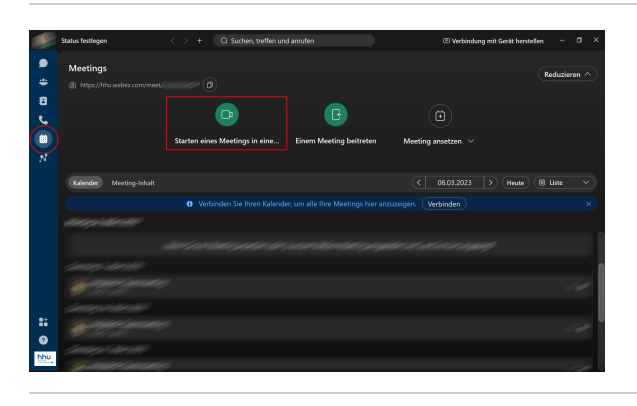

**Schritt 1:** Starten Sie die App und gehen Sie in den Bereich **Meetings** (Kalender-Symbol). Dann klicken Sie auf **Starten eines Meeting**.

**Step 1:** Launch the app and go to the Meetings section (calendar icon). Then click **Start a meeting**.

**Schritt 2:** Es öffnet sich nun das Meetings-Startfenster. Hier können Sie vorab Ihr Mikrofon und die Webcam an- bzw. abschalten. Um das Meeting zu beginnen, klicken Sie auf **Meeting starten**.

**Step 2:** The meeting start window will now open. Here you can turn on /off your microphone and webcam in advance. To start the meeting, click on **Start meeting**.

## Weboberfläche / Web interface

Bereit? Meeting starten

<span id="page-0-1"></span>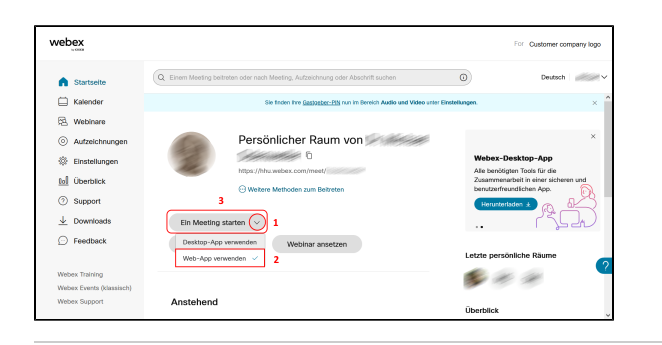

**Schritt 1:** Klicken Sie auf der Konto-Startseite (1) auf den **Pfeil** neben "Ein Meeting starten". Im Aufklappmenü markieren Sie (2) die Option **We b-App verwenden**. Dann klicken Sie (3) auf **Ein Meeting starten**.

**Step 1:** On the account home page, (1) click the **arrow** next to "Start a Meeting". In the drop-down menu, (2) check the **Use Web App** option. Then click (3) **Start a meeting**.

**Schritt 2:** Es öffnet sich nun das Meetings-Startfenster. Hier können Sie vorab Ihr Mikrofon und die Webcam an- bzw. abschalten. Um das Meeting zu beginnen, klicken Sie auf **Meeting beginnen**.

**Step 2**: The meeting start window will now open. Here you can turn on /off your microphone and webcam in advance. To start the meeting, click on **Start meeting**.

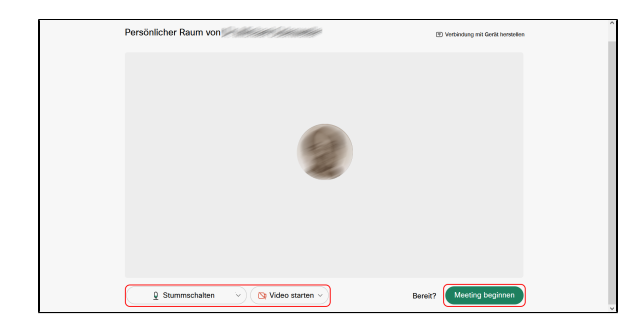